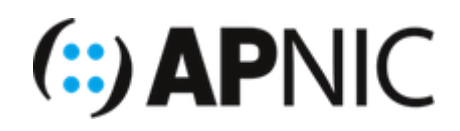

# **Network Management and Monitoring : LAB**

# **1. Lab Topology**

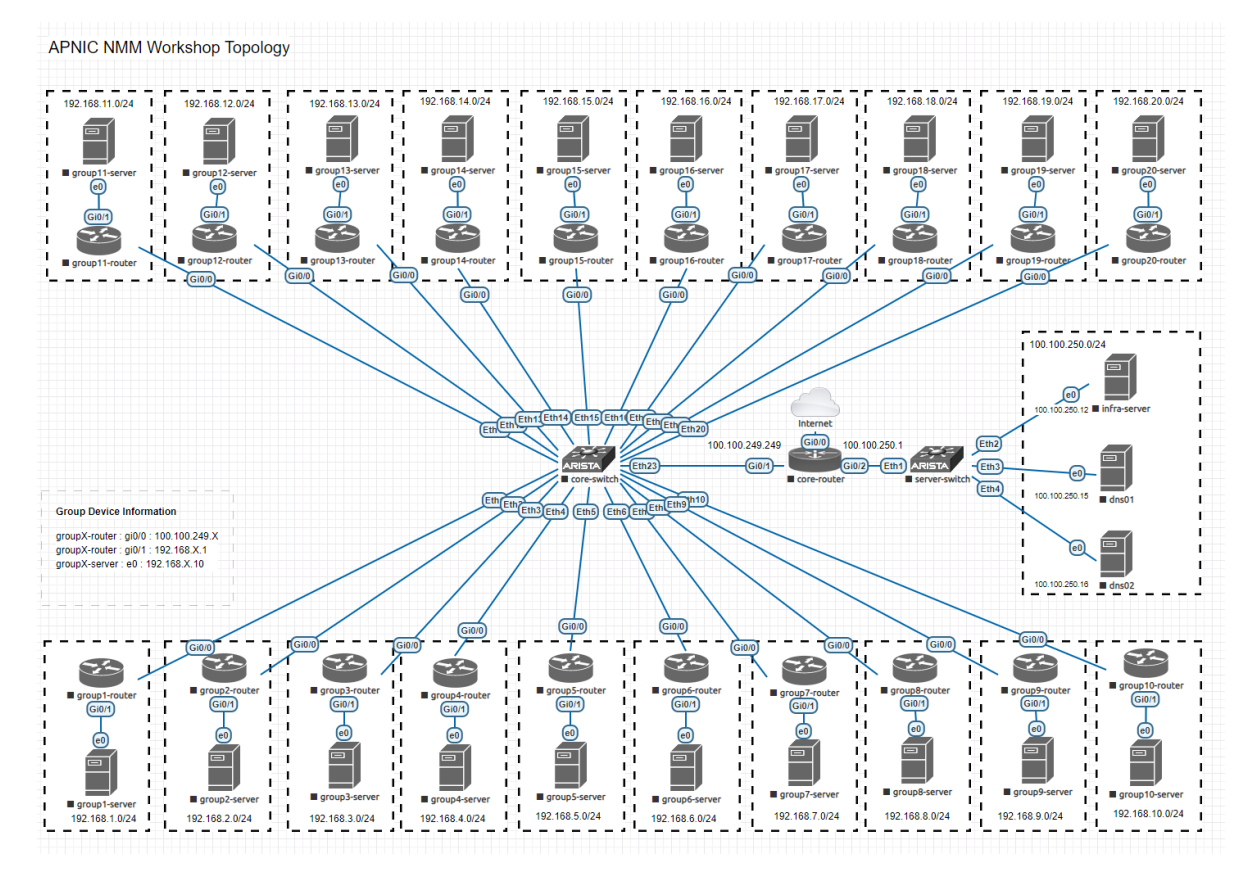

**Device List**

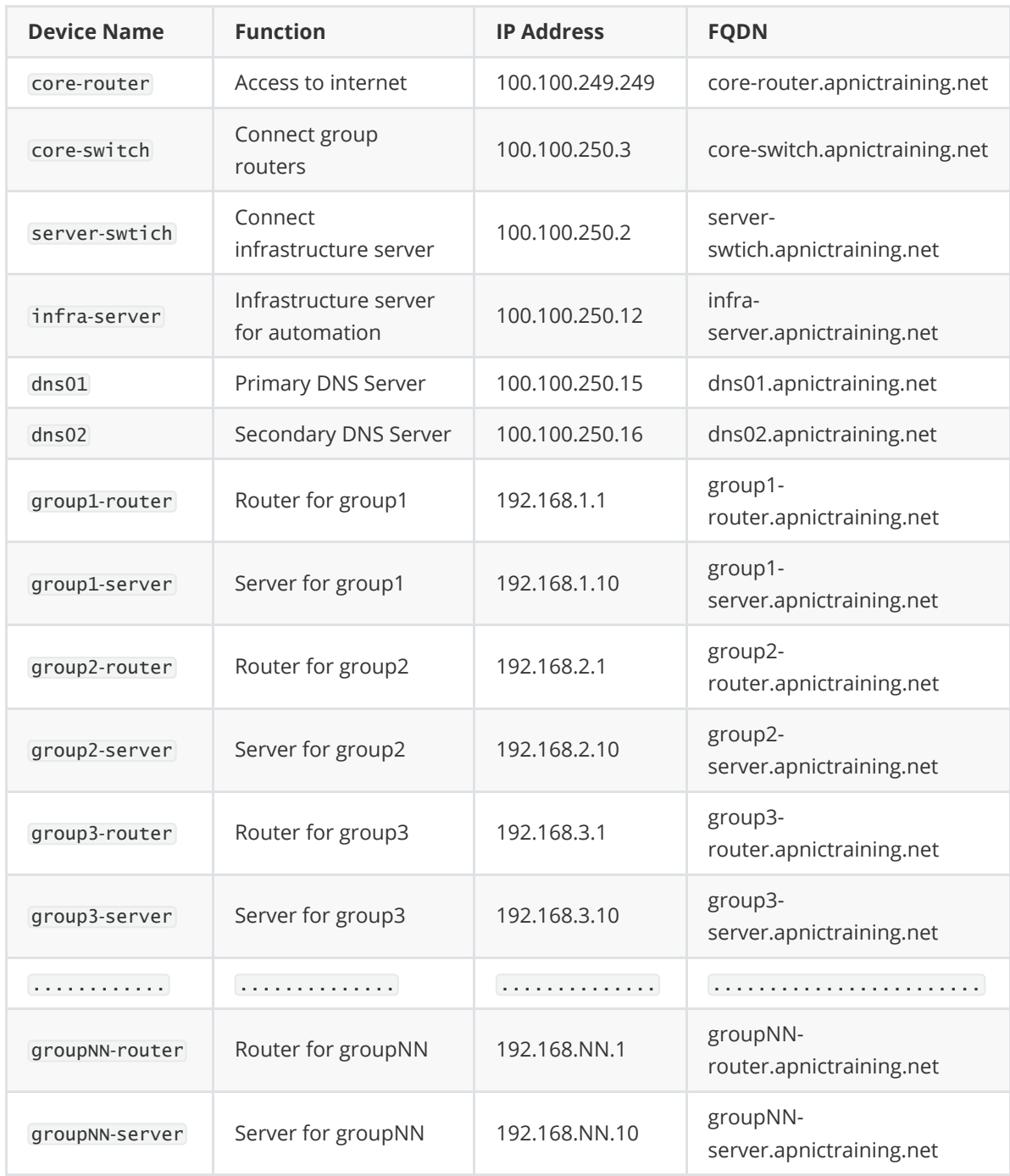

#### **Credentials**

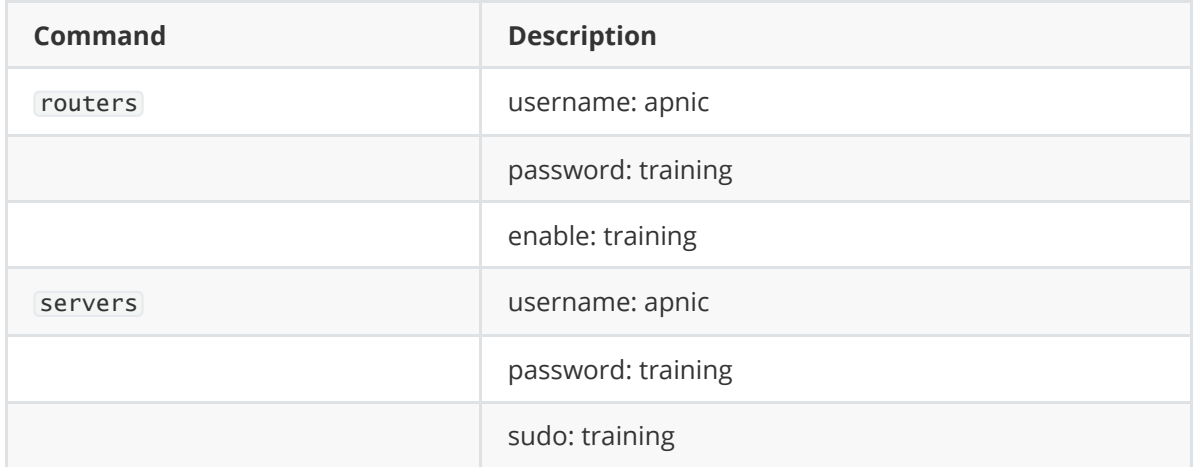

### **2. Lab Access**

Lab Access is Via a Jumphost

To connect to the lab we will connect first to the jumphost then to our nominated group-XX server.

The Jumphost IP addresses are 202.125.97.7X where X is your Jumphost number

```
username: lab
password: training
```
ssh lab@202.125.97.7X

Once connected to the jumphost you will connect to your group server

```
ssh apnic@172.18.30.XX where XX is your group number
```
#### **SSH Dynamic Tunnel instructions**

To Enable easy access to the Web interfaces of the Labs. It is recommended that you setup a SOCKS Proxy tunnel via SSH.

Whilst the steps may seem complex, once you have set it up once, you will probably find other uses for it in your day to day working environments as well!

If you use this method, when you need to access browser based interfaces in the lab, you will just need to specify the *group-ip* address in the web url eg http://172.16.30.X:9000 would take you to your Graylog web UI in the later labs.

If you are running WIN10,MacOS, or Linux, you can setup a new session to the jumphost. In the below example I am using *port 3000* as my local SOCKS Proxy Port.

ssh lab@202.125.97.7X -D 3000

#### **Using the SOCKS Proxy in your browser**

You have a couple of options here.

- 1. Change the proxy settings of your operating system to use a socks Proxy address of 127.0.0.1:3000
- 2. Install the foxyproxy add-on for Chrome or Firefox For simplicity, Option 2 is the best option, as you can quickly switch between proxy and nonproxy connections.

#### **Configuring FoxyProxy**

1. Once installed, click on icon in your browser and select Options

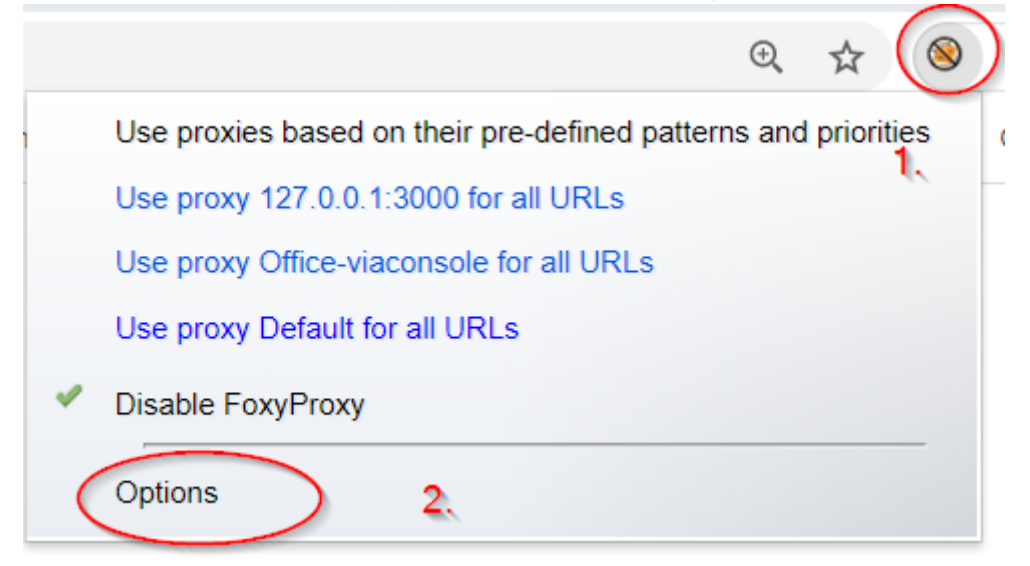

2. Select *add New Proxy*

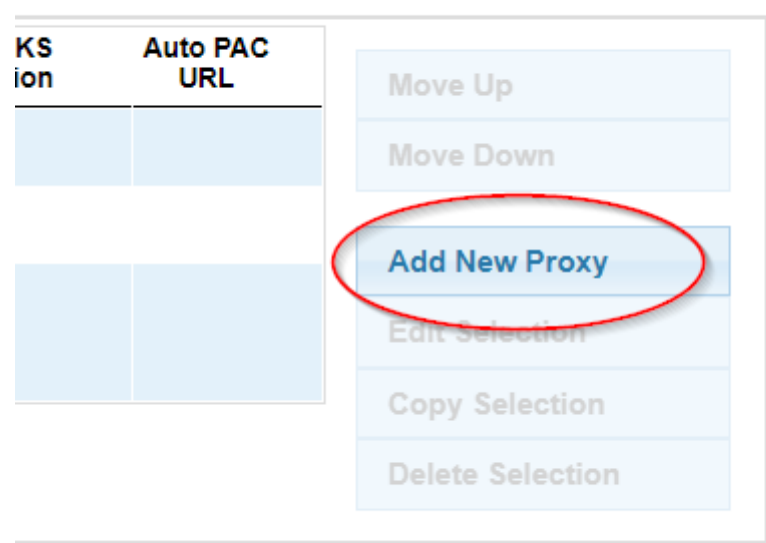

3. Enter the IP and Port as shown. Make sure that the Socks Proxy is checked and SOCKSv5 is Selected, then click General.

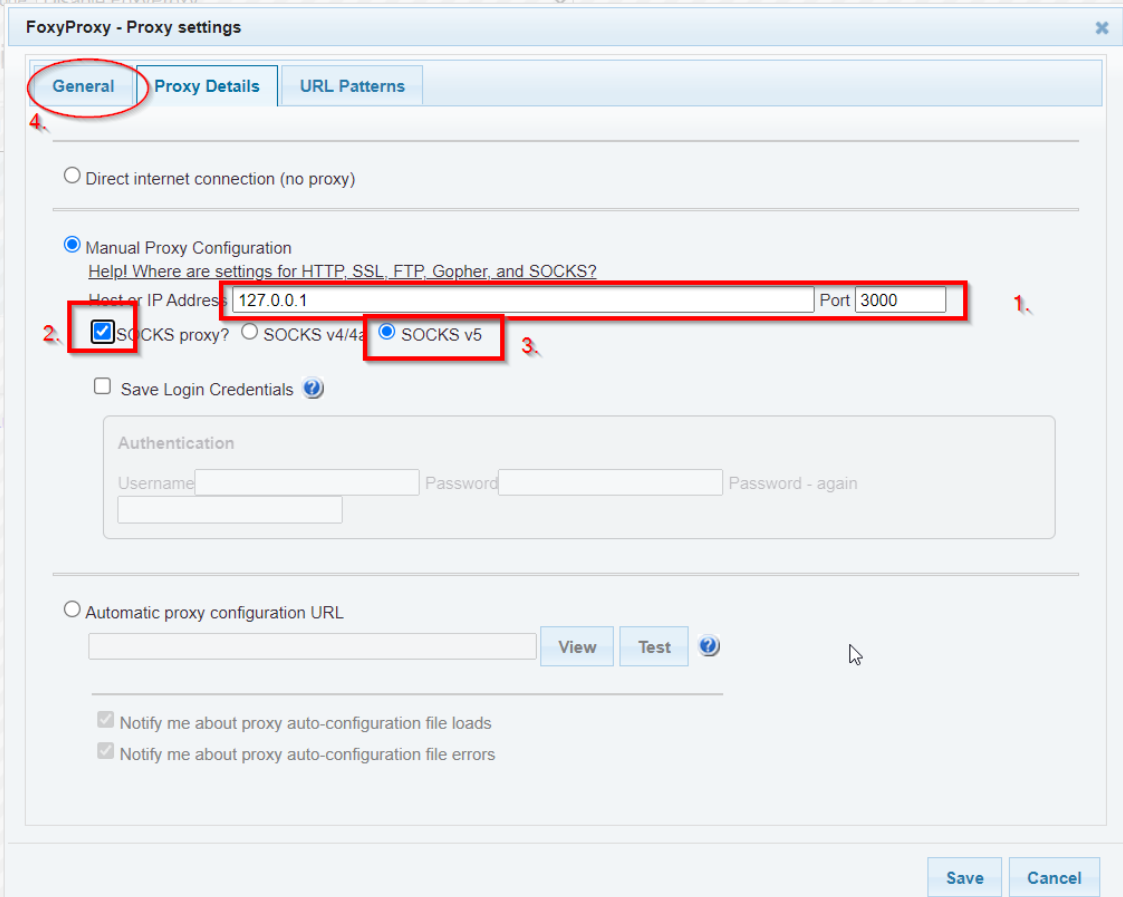

4. Give it a meaningful name and click save

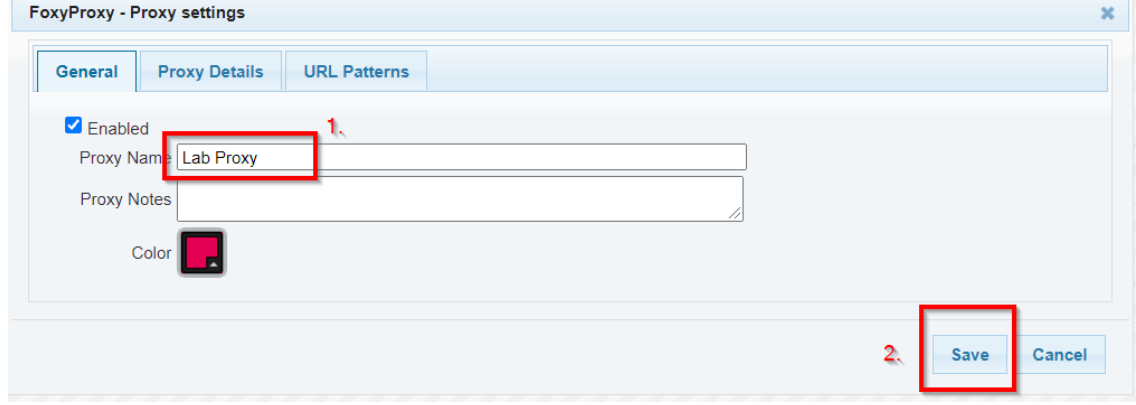

#### **Using FoxyProxy**

1. Click on the Icon in your browser tool bar and select the Proxy you configured previously.

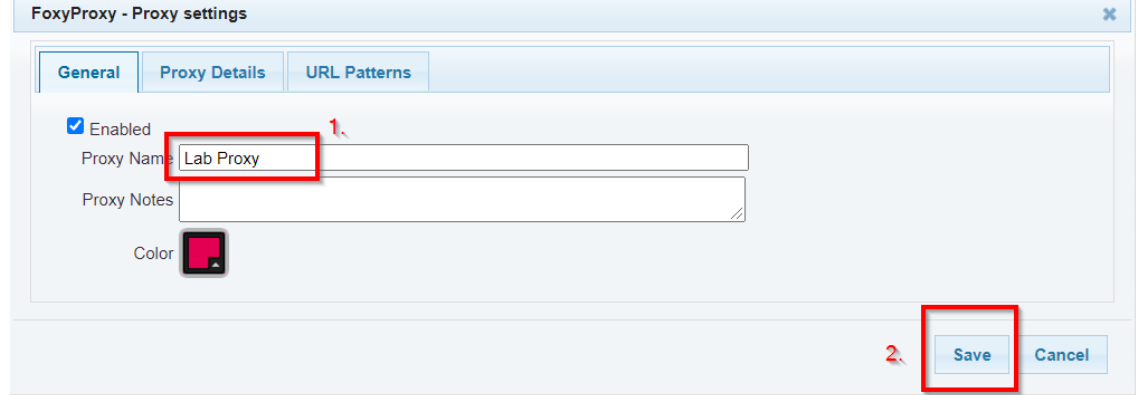

- 2. Browse to the *Group-IP* and port of your server.
- 3. When finished, click on the Icon again and disable your proxy session.

# **3. LIbreNMS Web Instructions**

We will need to use a tunnel to access the web interfaces of our group servers. To do this we will create an SSH Tunnel.

What we will do is redirect our local port 8090 to the server port 80

If you are using Putty to connect to your jumphost, please see below (example for JH1)

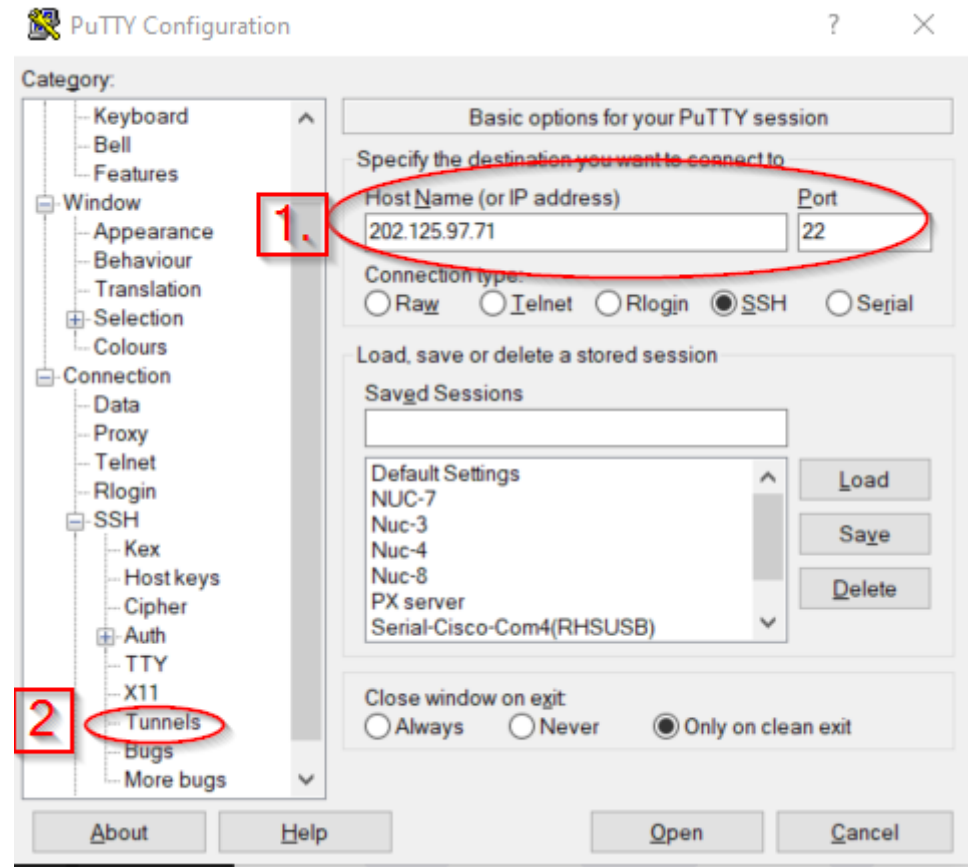

Fill in the below - where XX in the destination is your Group Number

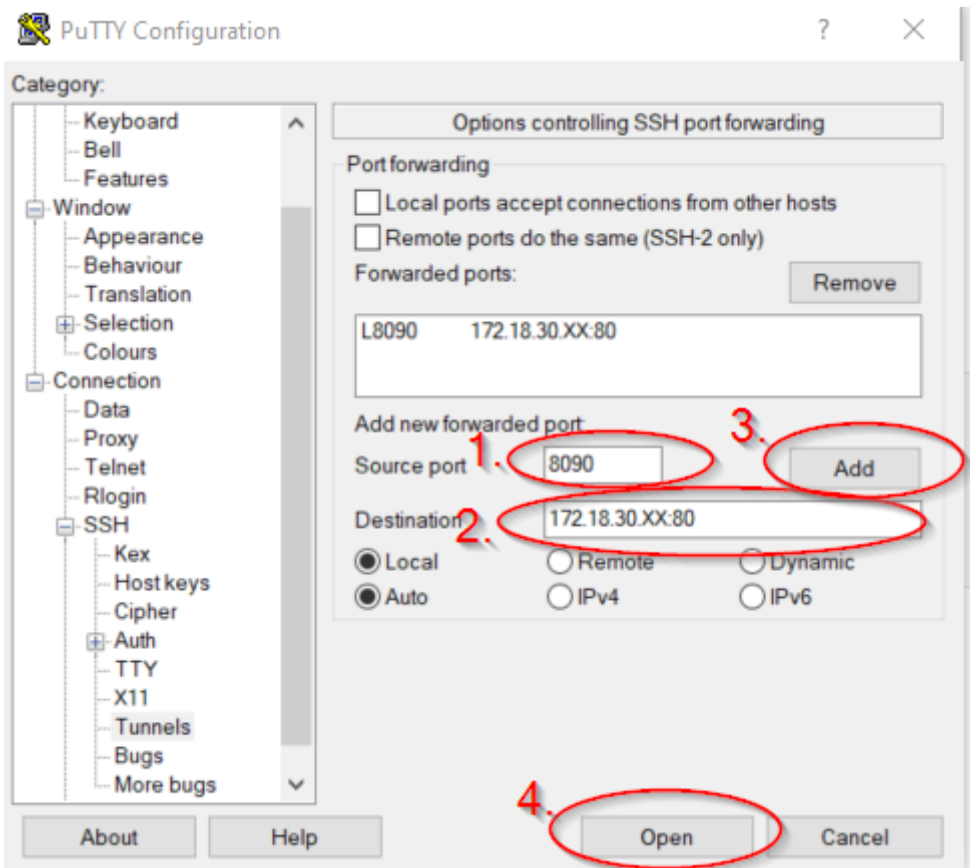

If you are using windows natively (or linux or mac)

ssh lab@202.125.97.X -L 8090:172.18.30.XX:80

To open the page in your browser.

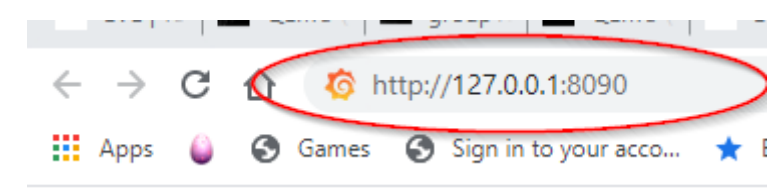

### **4. Smokeping Lab**

Create your tunnel as above

Your connection url for your browser will be http://127.0.0.1:8090/smokeping/smokeping.cgi

# **5. Nagios LAB**

Create Tunnel as above Your connection url for your browser will be http://127.0.0.1:8090/nagios

# **9. Graylog Lab**

Create tunnel similar to previous steps, **BUT** we are using a different destination port

ssh lab@202.125.97.7X -L 9000:172.18.30.XX:9000

If you are using putty when you create the tunnel please make sure the source port and destination host are eddited.

Connecting to the web interface

http://127.0.0.1:9000/

### **10. FLOW-NFSEN LAB**

Create Tunnel as per LibreNMS LAB

Connect to the web interface as per below

http://127.0.0.1:8090/nfsen/nfsen.php

### **11. FLOW AS-STAT Lab**

#### **Create Tunnel as per LibreNMS Lab**

**Connect to the web interface as per below**

http://127.0.0.1:8090/as**-**stats/